# Getting Started with MailChimp

# Getting Started with MailChimp

MailChimp is a marketing automation platform that helps you share email and ad campaigns with clients, customers, and other interested parties. Our approach to marketing focuses on healthy list management practices, beautifully designed campaigns, and powerful data analysis. We're here to help you become an expert marketer. Ready to get started?

In this article, you'll learn how to start using MailChimp to create awesome campaigns, and we'll provide some helpful resources to use as you work.

#### Before You Start

Before you jump into the tasks ahead, here are a few helpful things to know.

MailChimp is a web-based application that works in most web browsers, which means you don't need to download or install any software on your computer. To be sure MailChimp works properly in your browser, you should enable cookies, pop-ups, and JavaScript.

- It's important to note that when you create a MailChimp account, you agree to comply with our Terms of Use.
- We offer a number of online resources to provide help and insights about our tools and features. Check out our searchable Knowledge Base if you want to learn how something works, or if you run into any trouble.

#### Task Roadmap

Here's an overview of the tasks we'll cover in this article.

- Set Up Your Account
- Work With Your List
- Customize Your Signup Form
- Create a Campaign
- View Your Campaign Reports
- Review Optional Advanced Features

### Set Up Your Account

When you sign up for a MailChimp account, you'll enter your name and email address, and we'll send you an activation email. When you receive the activation email, click the link to activate your account.

The next time you log in to our website, we'll walk you through the rest of the setup steps. You'll input profile details, such as your website and physical address, and connect your social media accounts. If you sell products online, you'll have the option to connect your store to MailChimp.

#### Create a List

The foundation of great marketing is a clean, up-to-date list of contacts. When you create a MailChimp account, we'll use your setup details to automatically generate a default list for you.

Each time you create a new list, you'll be prompted to input default information like your From email address and a message to remind contacts how they got on your list.

Create a New List

Import Subscribers to a List

#### Customize Your Signup Form

If you don't have any contacts yet, don't worry! We'll automatically generate a signup form for your list, which you can post on your website or Facebook page, so you can start collecting contacts right away. Plus, we give you lots of options to customize the design of your signup form, so it'll fit your brand.

To access the Form Builder and customize your signup form, follow these steps.

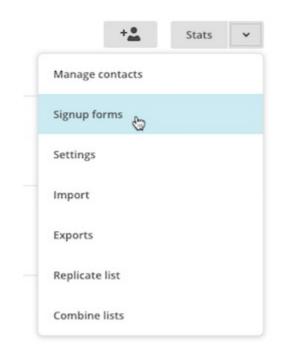

#### Subscribe

| Signup form                   |
|-------------------------------|
| Signup form with alerts       |
| Signup thank you page         |
| Opt-in confirmation email     |
| Opt-in confirmation reCAPTCHA |
| Confirmation thank you page   |
| Final welcome email           |
| Unsubscribe                   |
| Unsubscribe form              |
| Unsubscribe success page      |
| Goodbye email                 |
| Update Profile                |
| Profile update email          |
| Profile update email sent     |
| Update profile form           |
| Update profile sample form    |
| Update profile thank you page |
| Other Bits                    |
| Forward to a friend form      |
| Forward to a friend email     |
| About your list               |
| Campaign archive page         |
| Survey landing page           |
| Automation Landing Page       |
|                               |

Build it Design it Translate it

- 1. Navigate to the Lists page.
- 2. Click the drop-down menu next to the list you want to work with and choose **Signup forms**.
- 3. Select General forms.
- 4. Click the Forms and response emails drop-down menu, and choose which form you want to edit.
- 5. Click the **Design it** tab.
- 6. Click through the Page, Body, Forms, or MonkeyRewards tabs to review the customization options. Use the fields and drop-down menus to make any changes you want to the styles, colors, and fields. We'll save your changes automatically. When you're done, click Save & Close. Voila!

#### Create a Campaign

Next, you'll craft your first campaign. A campaign is a message that you share through email, ads, or other channels. In MailChimp, most users start with a regular email campaign.

To create a regular email campaign, follow these steps.

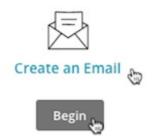

- 1. Navigate to the **Campaigns** page.
- 2. Click Create Campaign.
- 3. In the pop-up modal, click Create an Email.
- 4. On the **Regular** tab, enter a campaign name and choose a list.
- 5. Click Begin.
- 6. On the **Recipients** step of the Campaign Builder, choose a list from the drop-down menu and click **Next**.
- 7. On the Setup step, input your Email subject, Preview Text, From name, and From email address. Select tracking tools, connect social media, and configure advanced settings from the available options.
- 8. When you're finished, click Next.
- 9. On the **Template** step, choose one of our template types.
- 10. In the **Design** step, you'll input and customize your campaign content.
- 11. When you're done designing your campaign, click **Next** to navigate to the **Confirm** page.

On the Confirm page, we'll make sure that all of the steps have been completed and alert you to anything that might need your attention before sending. Schedule your campaign to send at a later date or time, or send it right away.

Designing a campaign in MailChimp can be fun, but also complex, because we offer a lot of customization options. Take some time to get used to the controls and always plan your campaigns before you start designing them. You'll be an expert email and ad campaign designer before you know it.

Design a Campaign in MailChimp Create a Facebook Ad Campaign with MailChimp

#### View Your Campaign Reports

You've clicked **Send**, but it's not over yet! A key component of successful marketing is tracking audience engagement, so you can provide more of what your contacts want and less of what they don't.

The next time you login to MailChimp after sending an email campaign, you'll see how many contacts opened, clicked, or unsubscribed from your recent campaigns, right on your Dashboard. Click **Reports** for more detailed information, and to download, share, or print your campaign reports.

MailChimp's open- and click-tracking data tells you how many people looked at your campaign, which links they clicked, and other information, like their geolocation. Integrate your Google Analytics account with MailChimp or connect your CRM database for more in-depth reporting.

#### Next Steps

When you're familiar with how to use our basic tools, review our optional advanced features, to take your marketing efforts to the next level.